<span id="page-0-0"></span>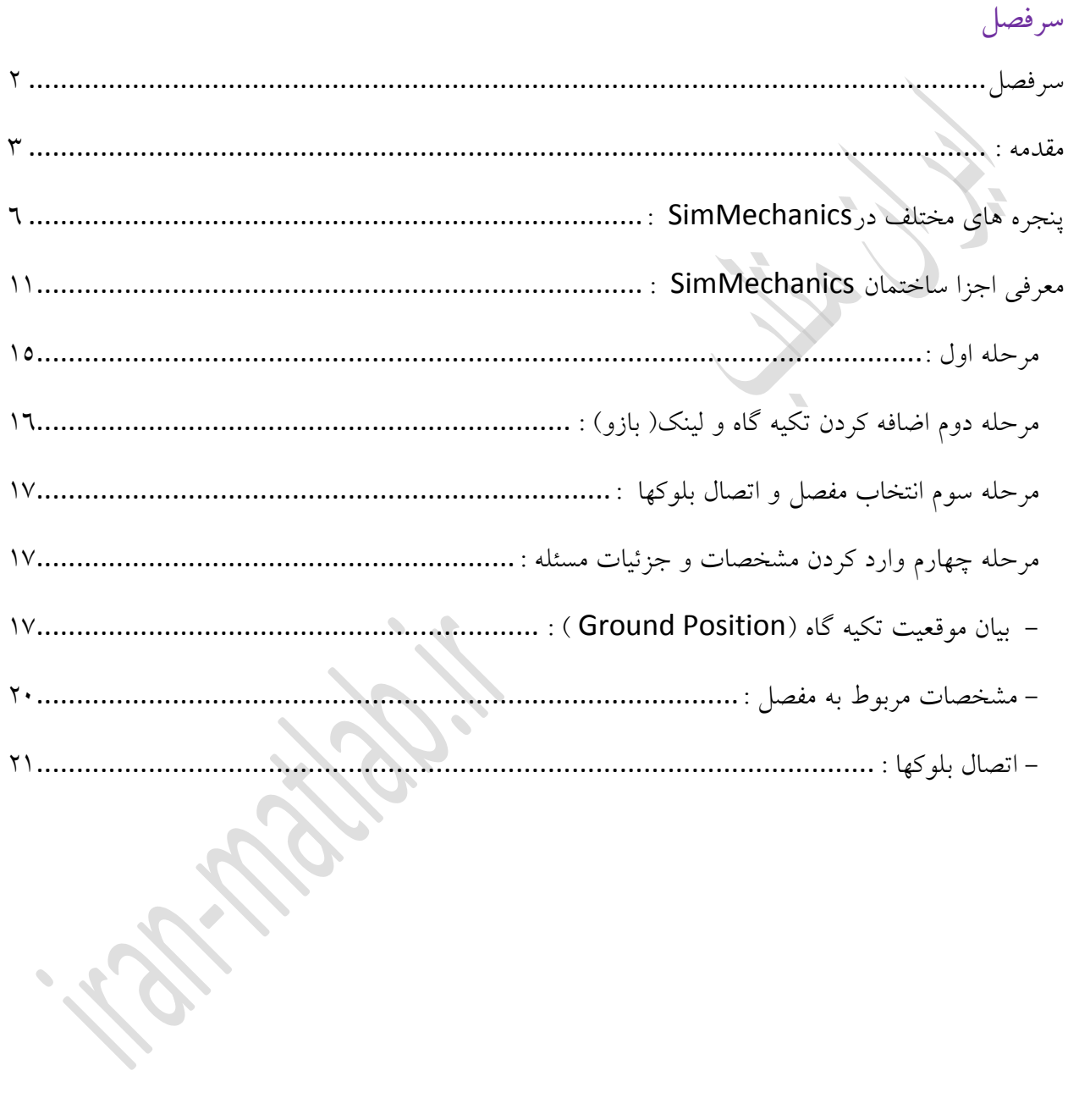

شبیه سازی سیستمهای مکانیکی با simulink مطلب

## <span id="page-1-0"></span>مقدمه :

به محيط SimMechanics مطلب خوش آمديد ، درابتدا اين نويد را به شما ميدهم كه با فراگيري simulink مطلب توانائي برنامه نويسي و امكان شبيه سازي سيستمهاي مختلف بصورت جهشي افزايش خواهد يافت ، يكي از مزاياي عمده مطلب كه باعث گرديده اين نرم افزار آهسته آهسته جايگزين ديگر زبانهاي برنامه نويسي براي رشته هاي فني و مهندسي گردد همين امكانات شبيه سازي قدرتمند و بسيارآسان آنست ، با تسط بر ابزار آالت آن شما توانائي آنرا خواهيد داشت كه در كمترين زمان ممكن ، شبيه سازي هاي پرباري را خلق كنيد و درضمن اين محيط مجهز به دوربيني است كه ميتوانيد از مكانيزم شبيه سازي كرده خود فيلم ويدئوئي تهيه كرده و در هر كامپيوتري بدون نياز به نصب matlab با اشغال كمترين حافظه كامپيوتر و با صداگذاريهاي مختلف بر روي آن به نمايش بگذاريد . البته simulink داراي شاخه هاي متعددي از علوم را در خود قرار داده كه ما اين فصل را به simmechanics اختصاص داده ايم و در ادامه در مورد قسمتهاي ديگر اين ابزار قدرتمند صحبت خواهيم كرد .

matlab1.ir , iran-matlab.ir ٣ ایران متلب حال اين سوال در ذهن شما پديدار گشته كه چگونه وارد محيط Simulink گرديم ، براي اين كار سه روش مختلف وجود دارد :

-1 تايپ عبارت زير در پنجره command :>>

**In Simulink** -2 كليك بر روي آيكن درنوار ابزار استاندارد پنجره مطلب .

-3 دنباله شاخه زير در محيط مطلب :

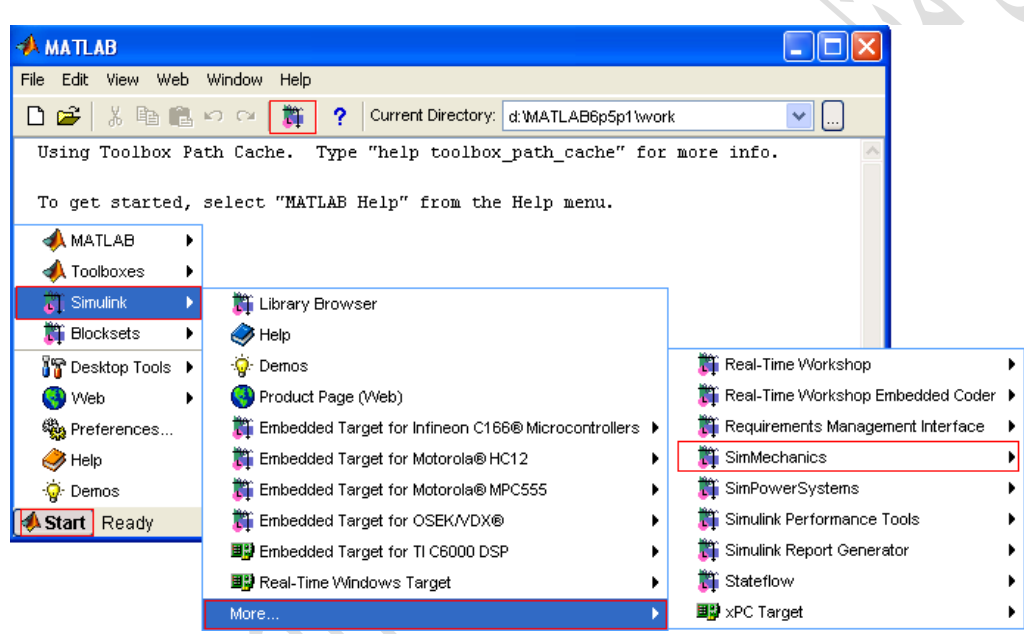

اگر فقط بر روي simulink كليك كنيد پنجره اي در مقابل شما ظاهر خواهد شد كه شامل كليه ابزار آالت آن ميباشد :

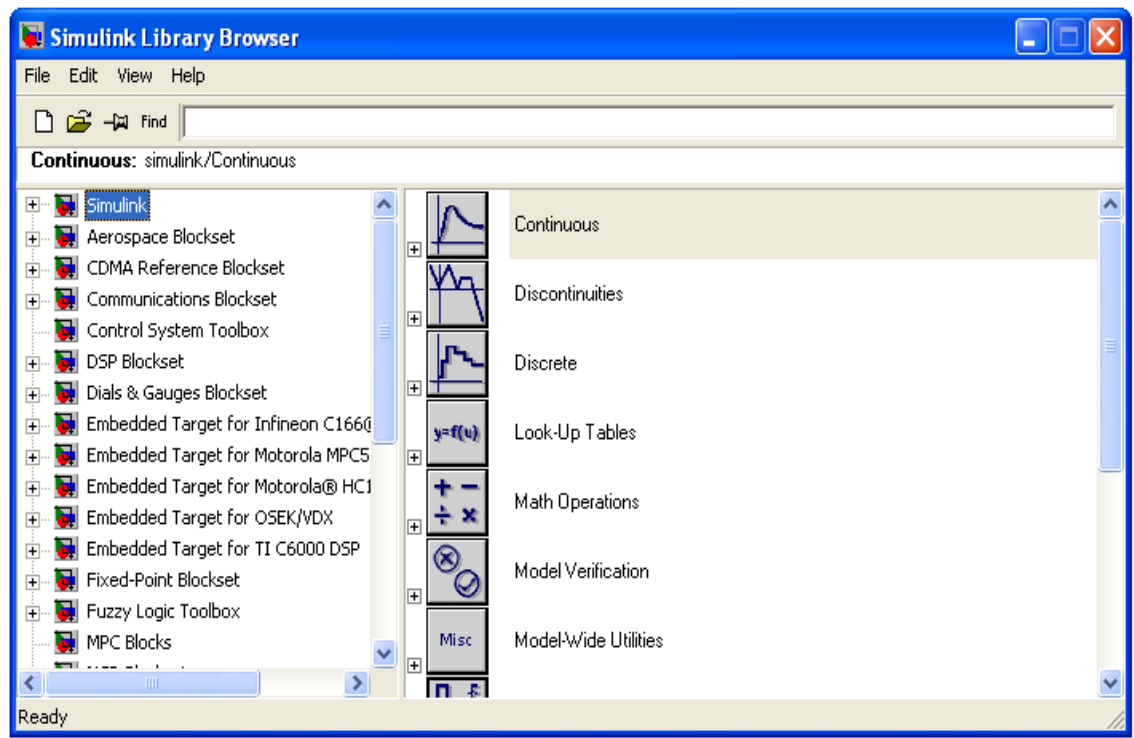

حال ميخواهيم از ميان اين همه ابزار و امكانات وارد قسمت شبيه سازي سيستمهاي مكانيكي گرديم ، در محيط simulink بر روي آيكن SimMechanics كليك كنيدويا از شاخه start برروي آيكن SimMechanics رفته و بر روي آيكن Labrary Block كليك كنيدويا در command عبارت mechlib را تابپ كرده و اينتر را فشار دهيد ، پنجره زير در مقابل شما ظاهر خواهد شد :

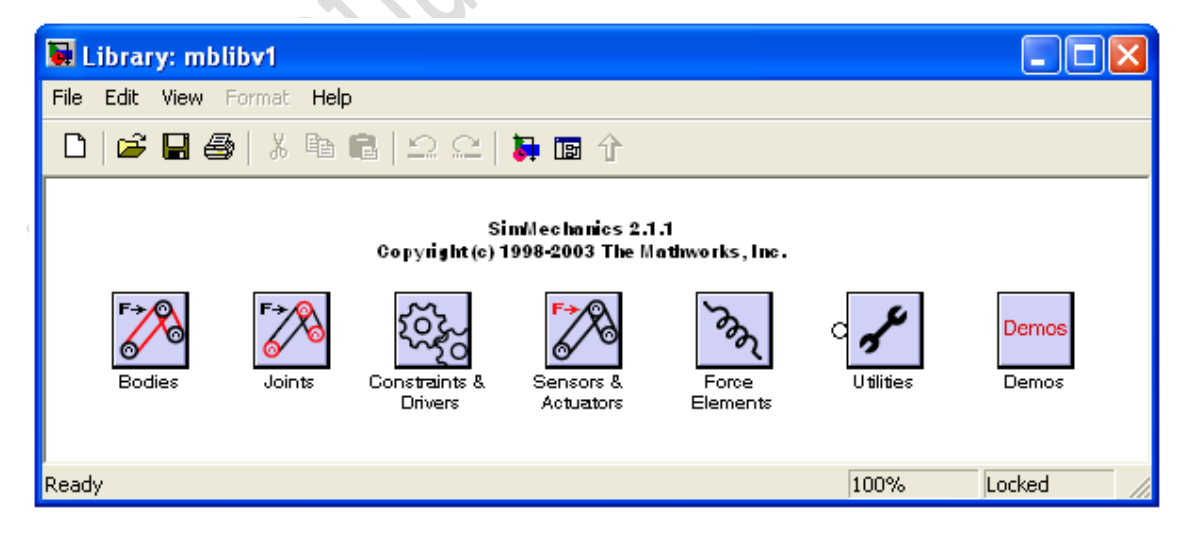

matlab1.ir , iran-matlab.ir  $\pmb{\circ}$